#### **# \$ + K @ Volumes uit Eindoppervlakken**

**Deze zelfstudie maakt gebruik van de module Profielen & Ontwerpen. Opmerking: Deze zelfstudie kan niet worden uitgevoerd met LISCAD Lite.** 

# **Doelstelling**

Het doel van deze zelfstudie is om eindvlakken van dwarsprofielen te definiëren en hieruit de inhoud te berekenen.

### **Voordat u begint**

Klik op onderstaande knop om de benodigde bestanden te installeren. {button Installeer Zelfstudie Bestanden, execfile(Seedatauk.exe,Tutorial 22.ctb;Tutorial 22.see)}

Gebruik *Bestand/Openen* om het bestand "Tutorial 22.see" in de map Tutorial op te roepen.

Dit project start met de weergave van het dwarsprofiel, waarmee u gaat werken. Selecteer het *Volumes/Definieer Eindvlakken* commando. U ziet nu de dialoog *Bepaal Eindvlakken.*

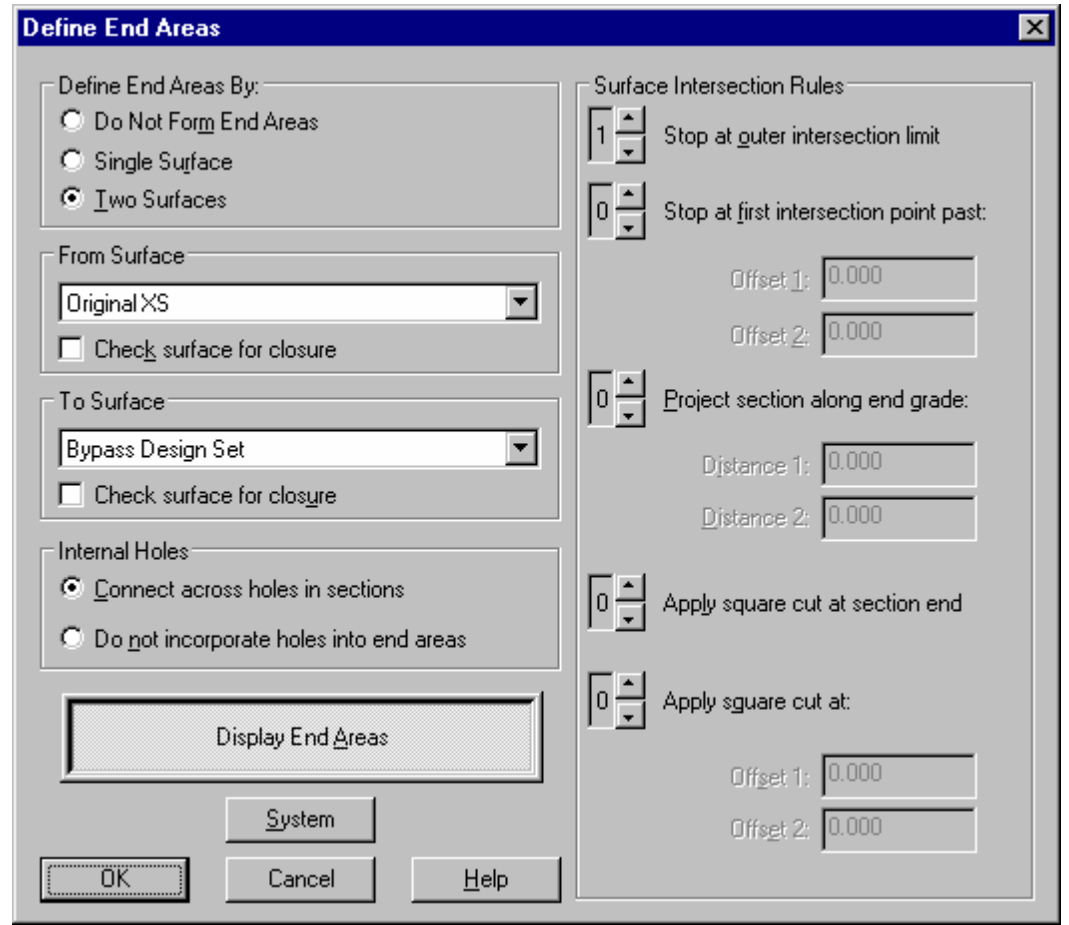

# seetut\_22

 $\overline{a}$ 

\$ Volumes uit Eindoppervlakken

+ seetut:0330

K Weergeven Eindvlakken;Bestand Openen;Algemeen;Bepaal

Eindvlakken;Eindvlakken;Volumes uit Eindvlakken;Volumes;Profielen;Dwarsprofielen @ Status|0|||0||||||

In deze dialoog geeft u aan:

1. Of het eindvlak bestaat uit een gesloten vlak of het verschil van twee profielen;

2. Welke dwarsprofielen moeten worden gebruikt bij het bepalen van de eindvlakken;

3. Of hiaten in de profielen moeten worden behandeld alsof ze worden overbrugd door lijnen;

4. Welke regels moeten worden toegepast bij het vaststellen van de buitenste grenzen van de eindvlak snijdingen en de volgorde waarin deze regels moeten worden toegepast.

Selecteer nu *Twee Oppervlakken* om te gebruiken voor het vaststellen van de eindvlakken. Hier: "Design" en "Original Surface".

Bij *Van Oppervlak* selecteert u uit de lijst: "OriginalXS." Bij *Naar Oppervlak* selecteert u: "Bypass Design Set."

Opmerking: Als bij de berekening van eindvlakken uit twee dwarsprofielen het "Van" vlak onder het "Naar" vlak ligt, dan spreken we van aanvullen. Als het "Van" vlak boven het "Naar" vlak ligt moet worden afgegraven.

### **Regels voor Vlaksnijdingen**

Door middel van *Regels* wordt aangegeven, hoe de buitenste grenzen van de dwarsprofielen worden bepaald. Er kunnen een of meer regels worden opgegeven met de volgorde waarin zij moeten worden toegepast.

- $\triangleright$  Als een regel op 0 staat, is deze uitgeschakeld;
- $\triangleright$  Er moet minimaal een regel zijn ingesteld;
- Het cijfer bij de regel bepaalt de volgorde waarin de regel wordt toegepast;
- $\triangleright$  Als de regels worden toegepast, gebeurt dit onafhankelijk van elkaar voor de linker en rechter zijde van het profiel.

Als geen enkele regel van toepassing is, zal er geen eindvlak worden bepaald.

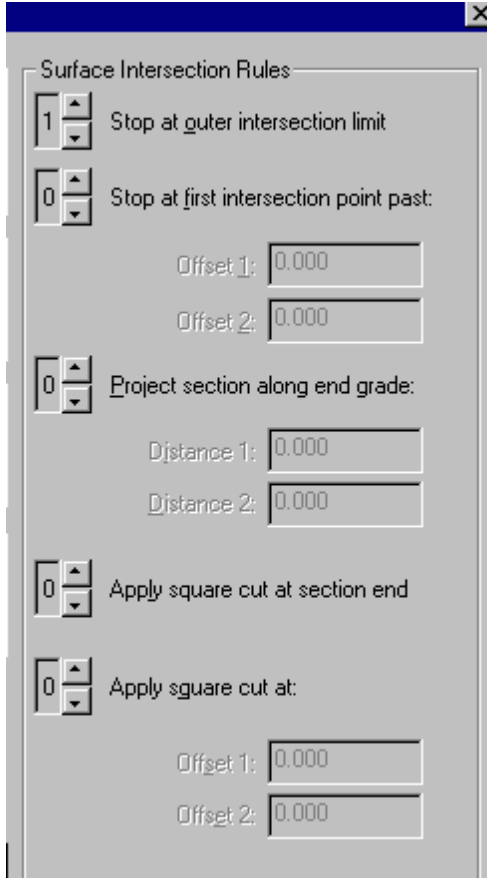

Hierboven wordt een eenvoudig voorbeeld gegeven. Stel de regels in zoals weergegeven in de illustratie.

De regel om te stoppen bij de *buitenste snijdingslimiet* betekent, dat de eindvlakken worden beperkt tot de snijding tussen de twee profielen.

Zorg er nu voor, dat de knop *Eindvlakken Weergeven* is ingedrukt.

Hierdoor zullen de eindvlakken in de profielweergave worden afgebeeld. (Rood voor Aanvullen, Groen voor Afgraven).

Deze optie kan ook worden ingesteld via het commando *Weergeven/Eindvlakken* in de dwarsprofielweergave.

Tip: Deze optie kunt u direct aanspreken door in de weergave van het profiel met de rechter muisknop te klikken en de betreffende optie te selecteren uit het contextmenu.

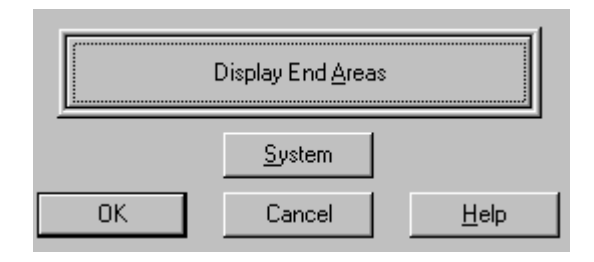

Klik op *OK* om de dialoog *Bepalen Eindvlakken* te verlaten en terug te keren naar de weergave van het dwarsprofiel.

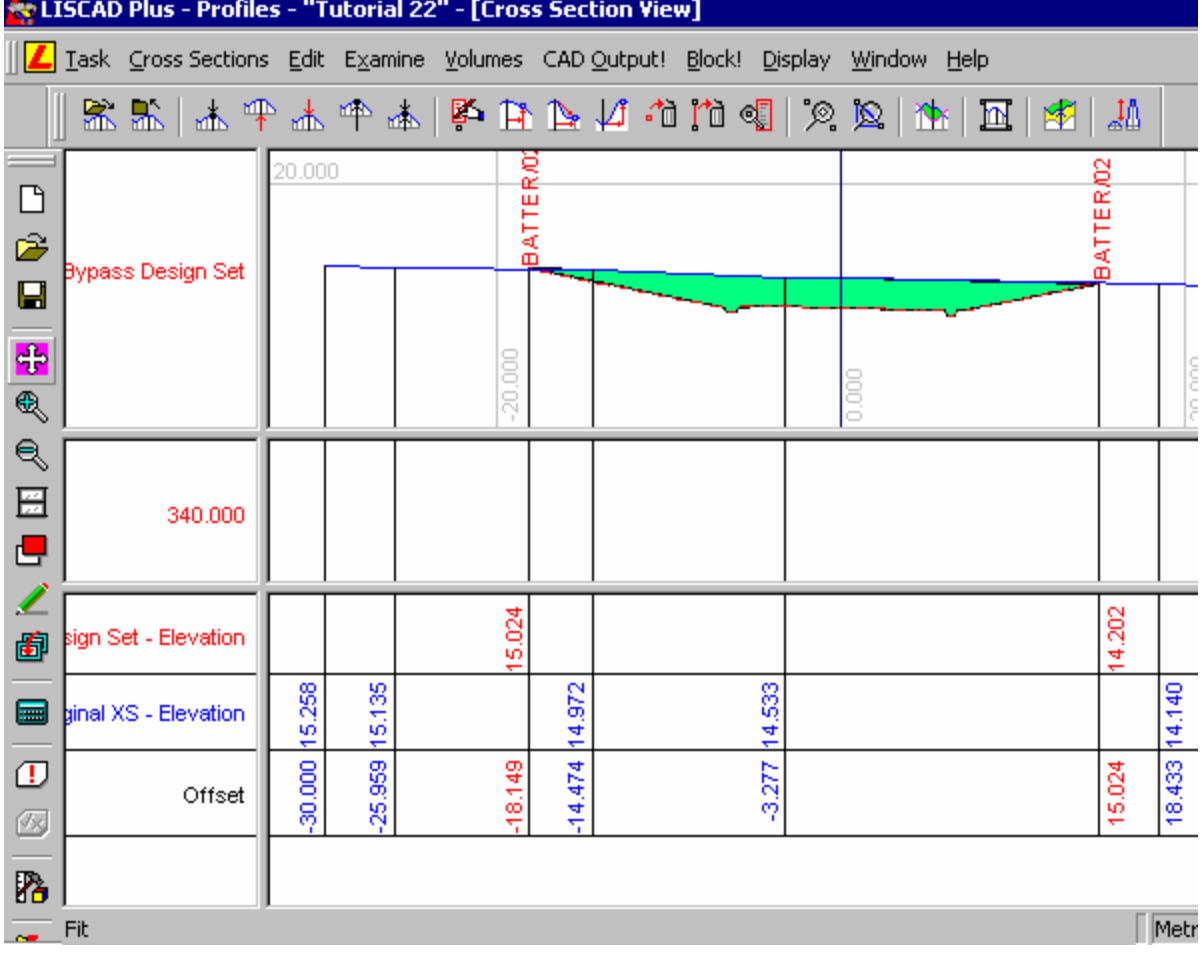

Hierboven wordt een van de profielen afgebeeld, waarin zal worden afgegraven.

De volgende stap bestaat uit het berekenen van de inhoud uit steeds twee eindvlakken tussen opgegeven metreringen.

Op de inhoudsberekening uit twee opvolgende paren dwarsprofielen zullen altijd de prismoпdale en centroпdale correcties worden toegepast. Als geen eindvlak kan worden bepaald, dan wordt het betreffende profiel buiten beschouwing gelaten en gerekend met het volgende profiel. De profielen, die niet konden worden meegenomen in de berekening, zullen onderaan de controlelijst apart worden vermeld.

Selecteer *Volumes/Volumes uit Eindvlakken*. Dit commando is alleen beschikbaar als met succes de eindvlakken uit twee profielen zijn gedefinieerd.

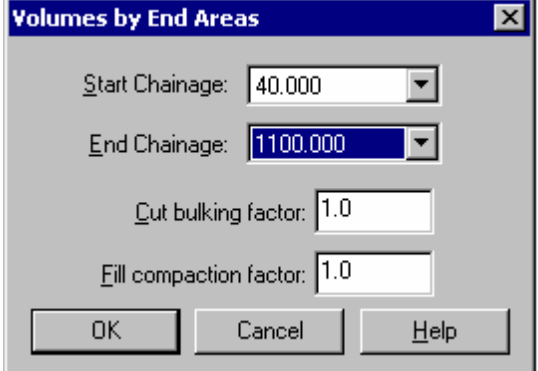

Maak eventueel de aanpassingen zoals hierboven weergegeven en klik op *OK* om de inhoudsberekening te starten.

Een overzicht met de inhoudsberekening wordt nu weergegeven. U kunt dit afdrukken of op schijf opslaan.

## **Conclusie**

 $\overline{a}$ 

U hebt deze zelfstudie nu voltooid en hebt een goed begrip hoe eindvlakken worden gedefinieerd en hoe daaruit een inhoudsberekening tot stand komt.